# **HerdMASTER 4 Tip Sheet RECORD & SUBMIT DTC FATES TO BREEDPLAN WITH YOUR MATINGS**

BREEDPLAN mating options must be switched on in HerdMASTER.

This can be done from **Setup | Site Options -> Matings**

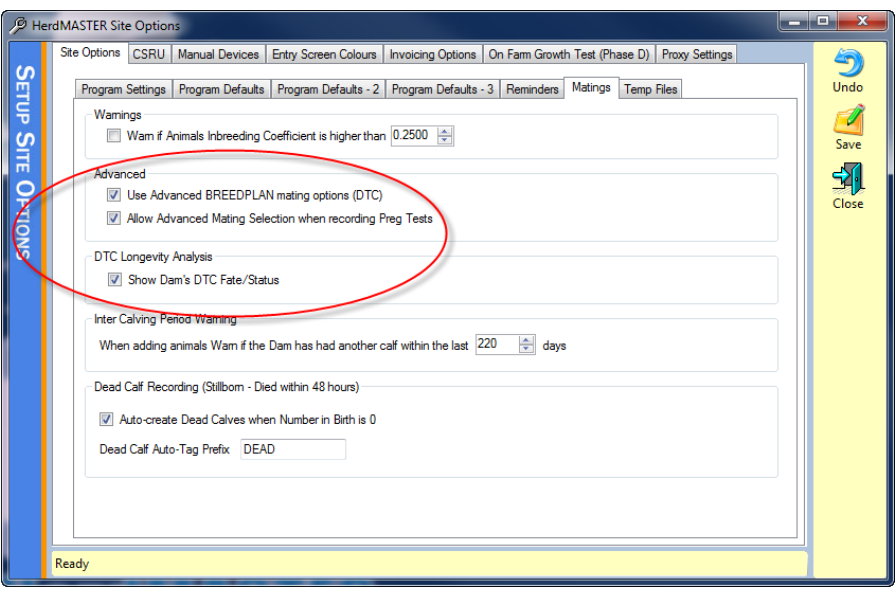

Make sure the 2 checkboxes, **Use advanced BREEDPLAN Mating options (DTC)** and **Show Dam's DTC Fate/Status** are checked. (It would probably be best to have all three options on.

## RECORDING BREEDPLAN FATES

There are two methods to record BREEDPLAN DTC Fates

#### METHOD 1. DATA ENTRY DTC FATES

At the current time DTC Fates cannot be imported using the UFIU.

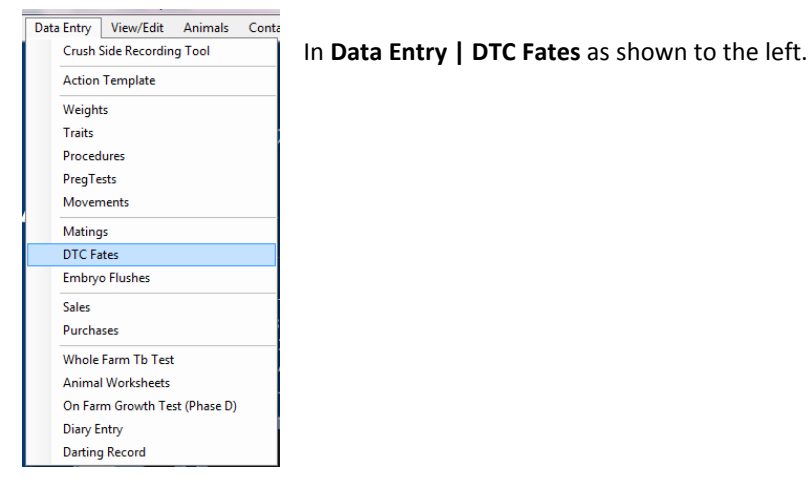

In the screen to the below we simply choose our fate and the fate date and then move our animals across using the worksheets, filters and the selection list.

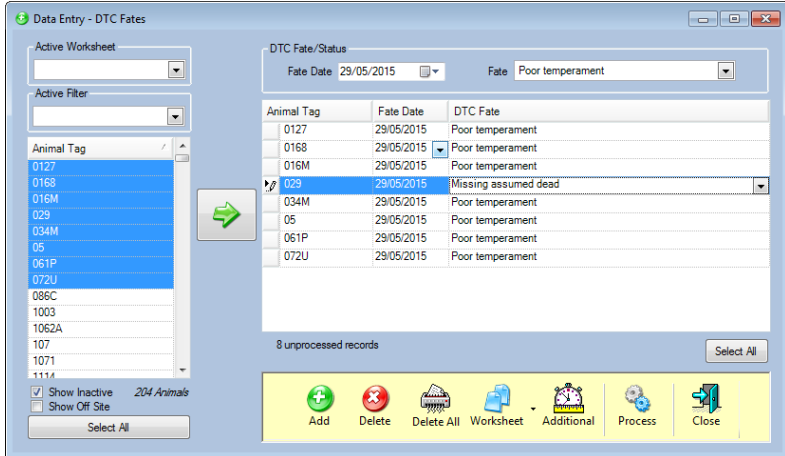

When we have all the animals we need to fate for that date/fate and they have been assigned the correct fate then we hit the **Process** button.

Any problems will be shown on a summary screen and those animals will be left in the list unprocessed.

### METHOD 2. DTC FATES ON EACH ANIMAL

In the animal details window you will see a tab in the top tabs called **DTC Data**

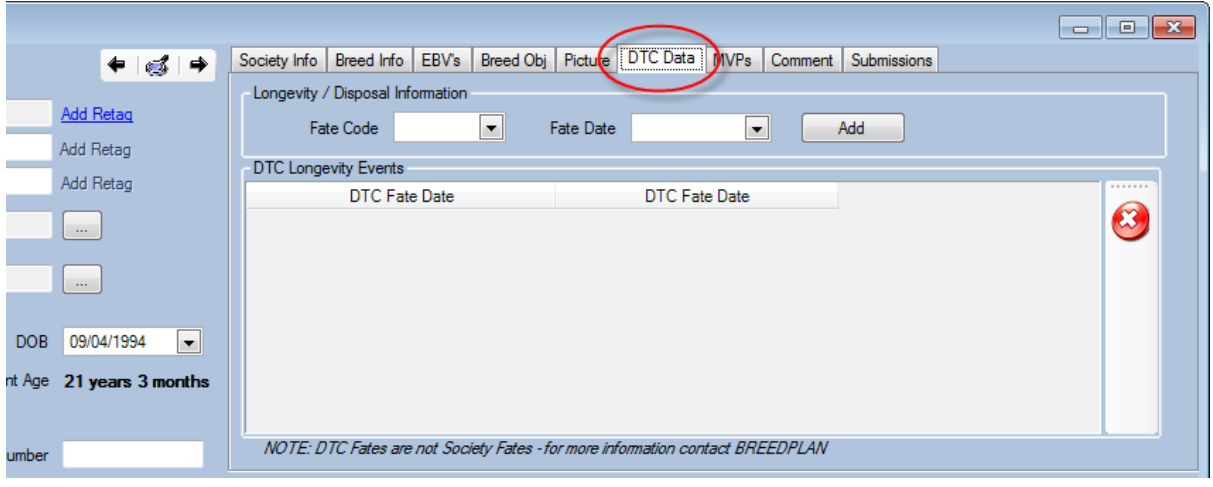

You may enter a fate code using the dropdown list on the left and a date then hit the **Add** button, an animal may have multiple BREEDPLAN Fates recorded against it, because unlike society fates, not all just deal with if the animal died.

## SUBMITTING YOUR BREEDPLAN FATES

Usually you would record all the BREEDPLAN fates with your mating data at the end of the season.

Simply go to **Reports | BREEDPLAN Reports | Mating Data (DTC)** and select the owner and date range to report on.

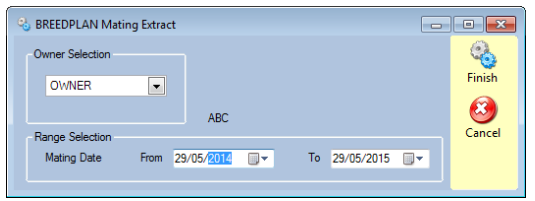

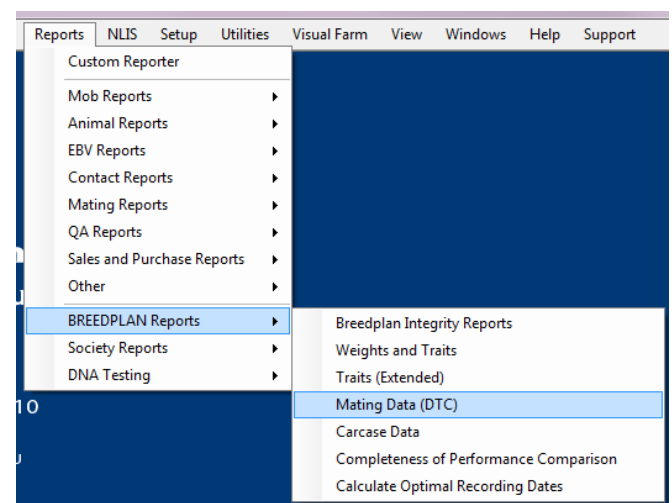

The subsequent report has a minimum of 2 pages, the first page is just the mating data for all the animals on the report, the second page has preg tests and the BREEDPLAN fates on it.

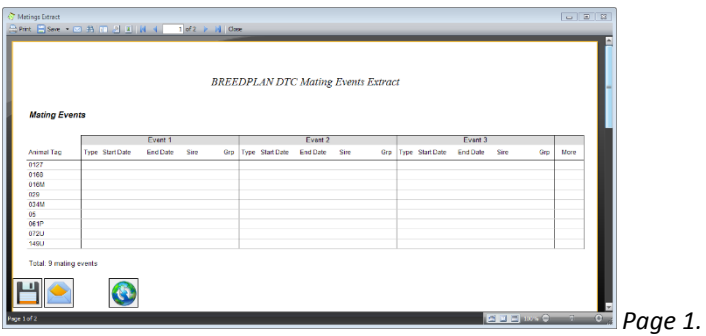

Submit as you would with any other report using the buttons at the bottom.

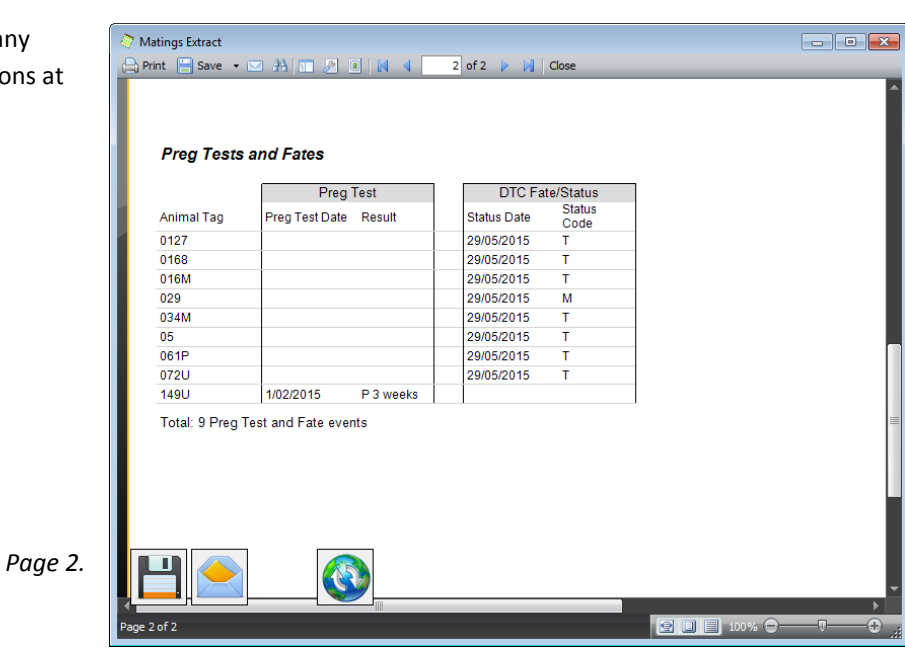

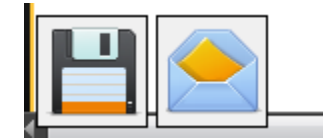

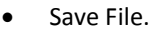

- Attempt to open your email program to send.
- Send through the HerdMASTER email.